# INGE-LORE'S TUTORIALE

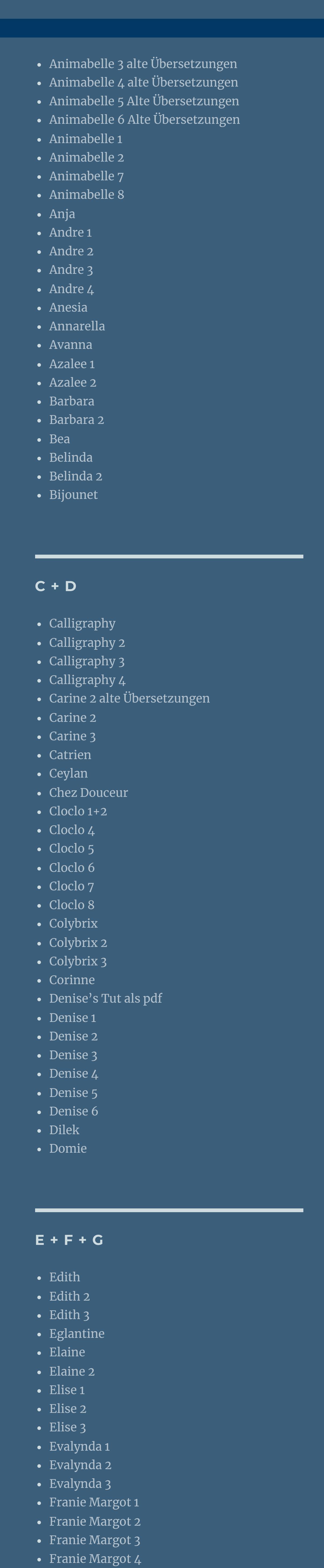

• [Malacka](https://tuts.rumpke.de/malacka-3/) 3 [Mieke](https://tuts.rumpke.de/mieke-tut-1-40/) Tut 1-80 [Mieke](https://tuts.rumpke.de/mieke-81-160/) 81 – 160 • [Mieke](https://tuts.rumpke.de/mieke-161-233/)  $161 - 233$ Mieke [Weihnachten](https://tuts.rumpke.de/mieke-weihnachten-1-62/) 1-62 • Mieke [Weihnachten](https://tuts.rumpke.de/mieke-weihnachten-ab-tut-75/) ab Tut 75 • [Mieke](https://tuts.rumpke.de/tutoriale-mieke/) 1 [Mieke](https://tuts.rumpke.de/mieke-2/) 2 [Matou](https://tuts.rumpke.de/matou-1/) 1 • [Matou](https://tuts.rumpke.de/matou-2/) 2 • [Matou](https://tuts.rumpke.de/matou-3/) 3 [Mentali](https://tuts.rumpke.de/mentali/) [Mineko](https://tuts.rumpke.de/mineko/) [Mineko](https://tuts.rumpke.de/mineko-2/) 2 • [Mineko](https://tuts.rumpke.de/mineko_3/) 3 • [Mineko](https://tuts.rumpke.de/mineko-4/) 4 [Melodi](https://tuts.rumpke.de/tutoriale-melodi/)

**MEINE TUTORIALE** [Animationen](https://tuts.rumpke.de/animationen/) [Animationen](https://tuts.rumpke.de/animationen-2/) 2 • [Signtags](https://tuts.rumpke.de/signtags/) • [Inge-Lore's](https://tuts.rumpke.de/inge-lores-neue-tutoriale/) neue Tutoriale • [Inge-Lore's](https://tuts.rumpke.de/inge-lores-neue-tutoriale-2/) neue Tutoriale 2

Graph [Sabine](https://tuts.rumpke.de/graph-sabine/)

[Huzunlu](https://tuts.rumpke.de/tutoriale-hunzulu/)

Marcinha und [Soxikibem](https://tuts.rumpke.de/marcinha-und-soxikibem/) [Marcinha](https://tuts.rumpke.de/tutoriale-marcinha-elaine/) + Elaine [Roberta](https://tuts.rumpke.de/tutoriale-roberta/) [Roberta](https://tuts.rumpke.de/tutoriale-roberta-seite-2/) 2 • [Roberta](https://tuts.rumpke.de/roberta-3/) 3 • Sim – [Verschiedene](https://tuts.rumpke.de/tutoriale-verschiedene/)

• [Sweety](https://tuts.rumpke.de/sweety-tut-1-81/) Tut 1-81 • Sweety Tuts [82-104](https://tuts.rumpke.de/sweety-tuts-82-104/) • [Sweety](https://tuts.rumpke.de/tutoriale-sweety/) 1 • [Sweety](https://tuts.rumpke.de/sweety-seite-2/) 2 [Shawnee](https://tuts.rumpke.de/tuts-shawnee/) • [Shawnee](https://tuts.rumpke.de/shawnee-2/) 2

• [Spiegeln](https://tuts.rumpke.de/spiegeln-mit-scripten/) mit Scripten

• [Tesy](https://tuts.rumpke.de/tesy-tuts-1-37/) Tuts 1-37

 $\cdot$  Tine Tuts [1-58](https://tuts.rumpke.de/tine-tuts-1-58/)

• [Tesy](https://tuts.rumpke.de/tutoriale-tesy/) 1

 $\bullet$  [Tesy](https://tuts.rumpke.de/tesy-2/) 2

• [Tesy](https://tuts.rumpke.de/tesy-3/) 3

 $\bullet$  [Tine](https://tuts.rumpke.de/tutoriale-tine/) 2

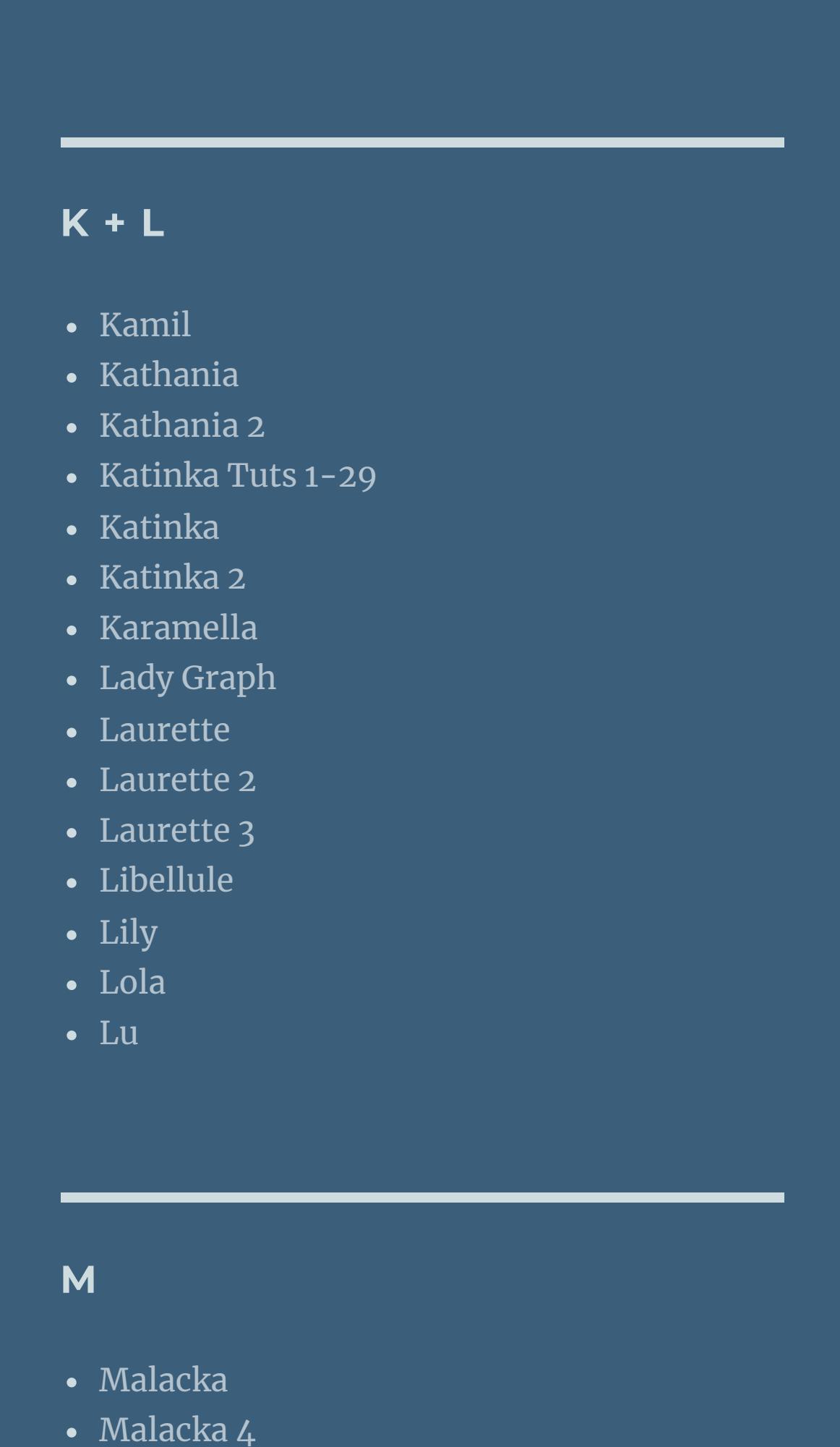

**Dieses Tutorial habe ich mit der Erlaubnis von Yedralina übersetzt, ihre schöne Seite findest du hier** 

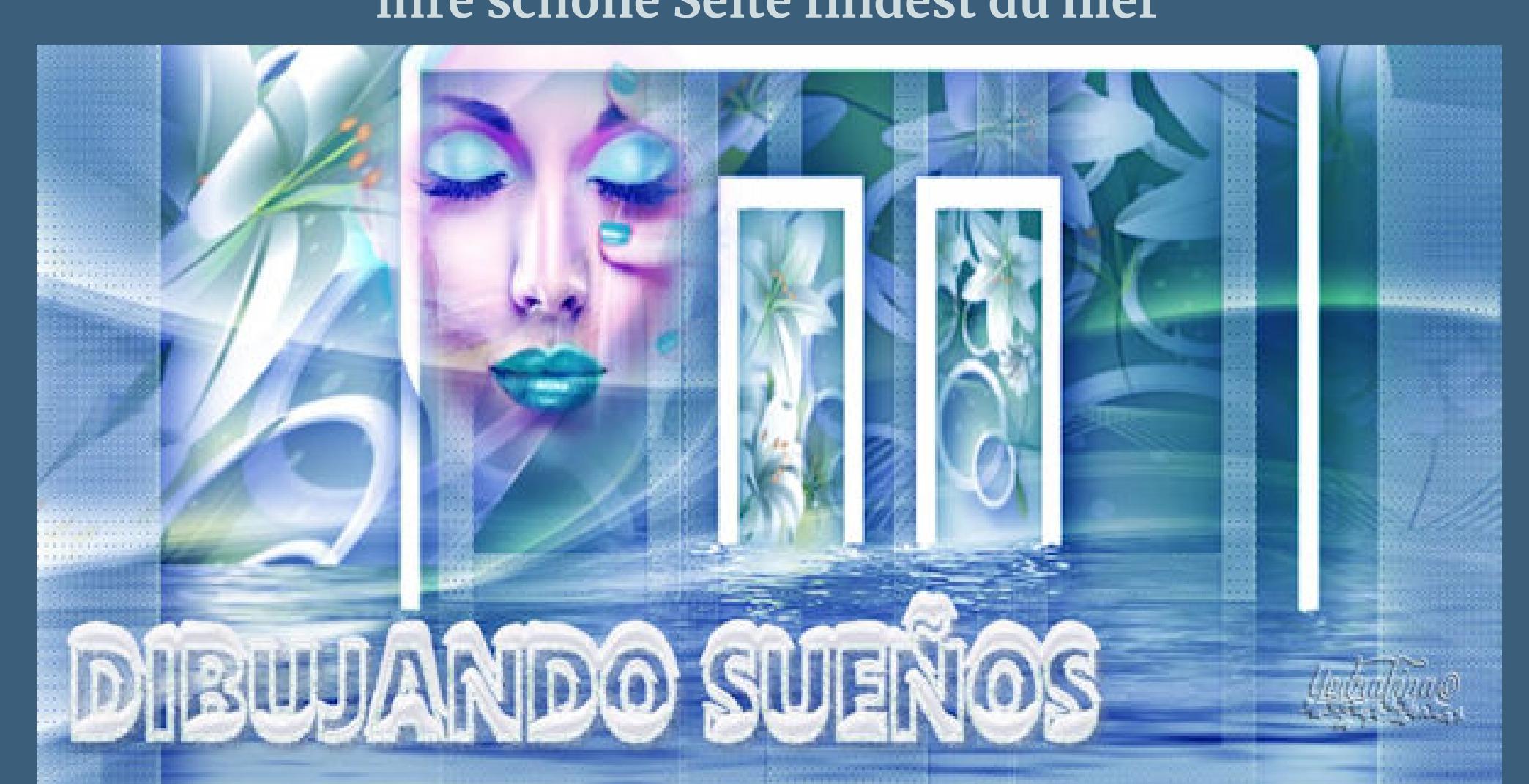

**N + O**

[NaiseM](https://tuts.rumpke.de/naisem/) [Nicole](https://tuts.rumpke.de/tutoriale-nicole/) • [Nicole](https://tuts.rumpke.de/nicole-2/) 2 • [Noisette](https://tuts.rumpke.de/noisette-tut-1-80/) Tut 1-80 • [Noisette](https://tuts.rumpke.de/noisette-81-167/) 81-167 • [Noisette](https://tuts.rumpke.de/tutoriale-noisette/) 1 [Ostern](https://tuts.rumpke.de/ostern/)

**P** • [PSP Arena](https://tuts.rumpke.de/psp-arena/) • [Poushka](https://tuts.rumpke.de/tutoriale-poushka/) Rose de [Sable](https://tuts.rumpke.de/rose-de-sable/) **SOXIKIBEM** [Soxikibem](https://tuts.rumpke.de/soxikibem-tuts-1-32/) – Tuts 1-32

• [Soxikibem](https://tuts.rumpke.de/tutoriale-soxikibem/) 1

• [Soxikibem](https://tuts.rumpke.de/soxikibem-seite-2/) 2

[Marcinha](https://tuts.rumpke.de/tutoriale-marcinha/)

**S**

**T**

• [Soxikibem](https://tuts.rumpke.de/soxikibem-seite-3/) 3 • [Soxikibem](https://tuts.rumpke.de/soxikibem-seite-4-2/) 4 • [Soxikibem](https://tuts.rumpke.de/soxikibem-seite-5/) 5 • [Soxikibem](https://tuts.rumpke.de/soxikibem-seite-6/) 6 • [Soxikibem](https://tuts.rumpke.de/soxikibem-7/) 7 • [Soxikibem](https://tuts.rumpke.de/soxikibem-8/) 8 [Ana-Maria](https://tuts.rumpke.de/tutoriale-ana-maria/) Ana [Maria](https://tuts.rumpke.de/ana-maria-2/) 2 [CidaBen](https://tuts.rumpke.de/tutoriale-cidaben/) [CidaBen](https://tuts.rumpke.de/cidaben-2/) 2 • [Inacia](https://tuts.rumpke.de/tutoriale-inacia-neves/) Neves • [Inacia](https://tuts.rumpke.de/inacia-neves-2/) Neves 2 Leni [Diniz](https://tuts.rumpke.de/tutoriale-leni-diniz/) Leni [Diniz](https://tuts.rumpke.de/tutoriale-leni-2/) 2 • Leni [Diniz](https://tuts.rumpke.de/leni-diniz-3/) 3

#### **VALY** Valy – alte [Tutoriale](https://tuts.rumpke.de/valy-alte-tutoriale/) • [Valy](https://tuts.rumpke.de/tutoriale-valy/) 1 **YEDRALINA** [Yedralina](https://tuts.rumpke.de/yedralina-2/) alte Tutoriale Tutoriale – [Yedralina](https://tuts.rumpke.de/tutoriale-yedralina/) [Yedralina](https://tuts.rumpke.de/yedralina-3/) 3 [Yedralina](https://tuts.rumpke.de/yedralina-4/) 4

**W + Z** • [Zane](https://tuts.rumpke.de/zane/) • [Womanence](https://tuts.rumpke.de/womanence/) [Weihnachten](https://tuts.rumpke.de/weihnachten/)

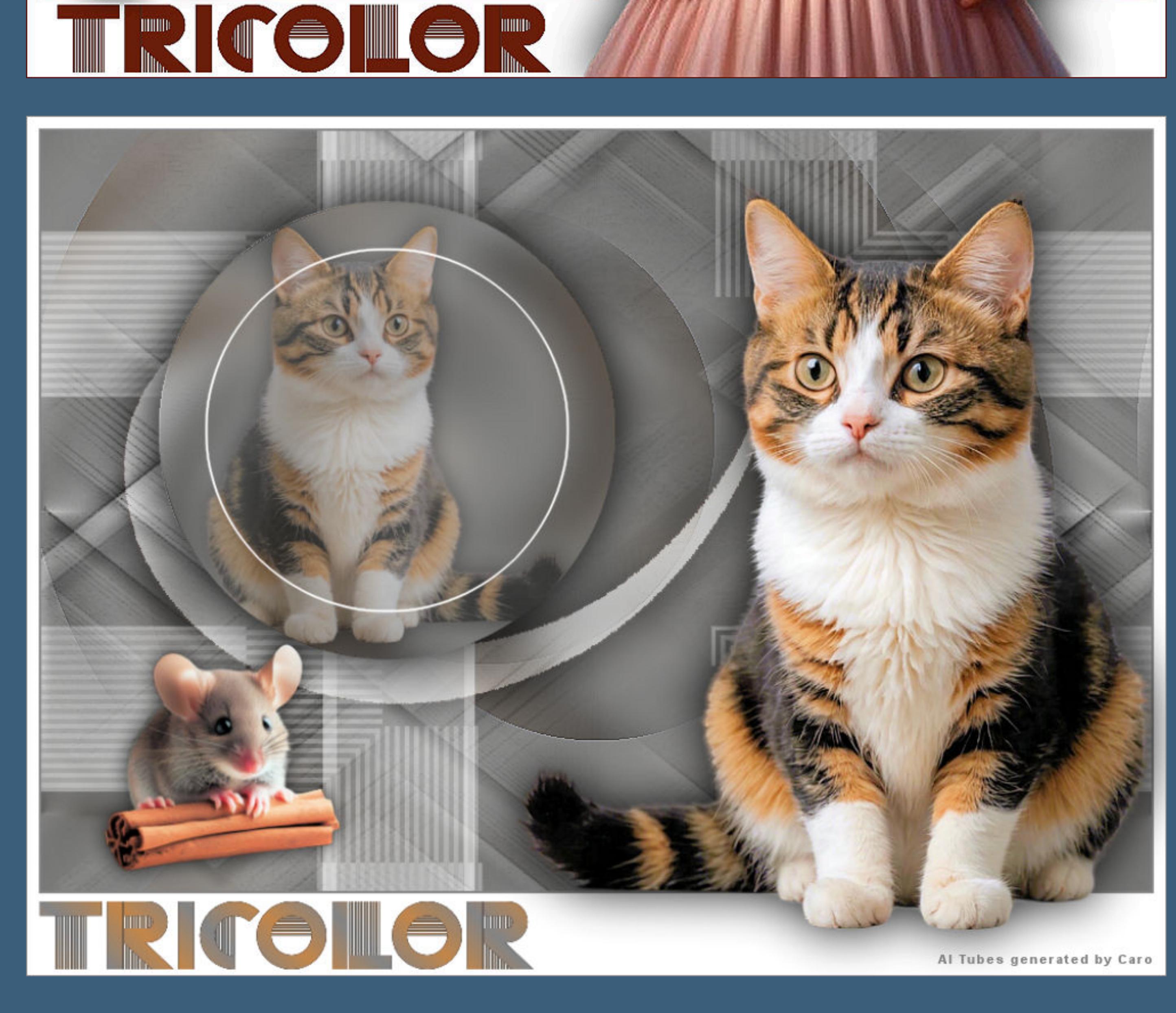

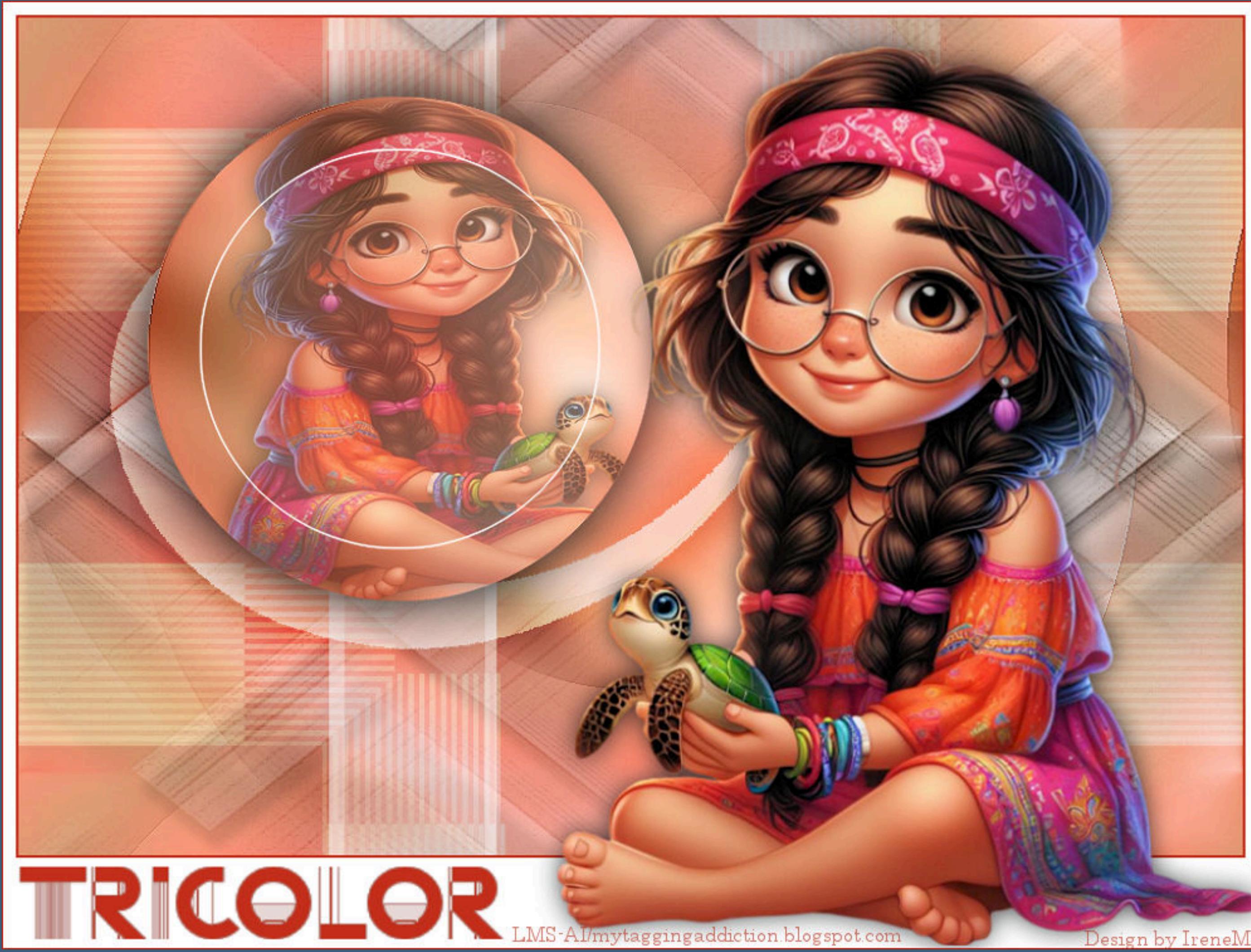

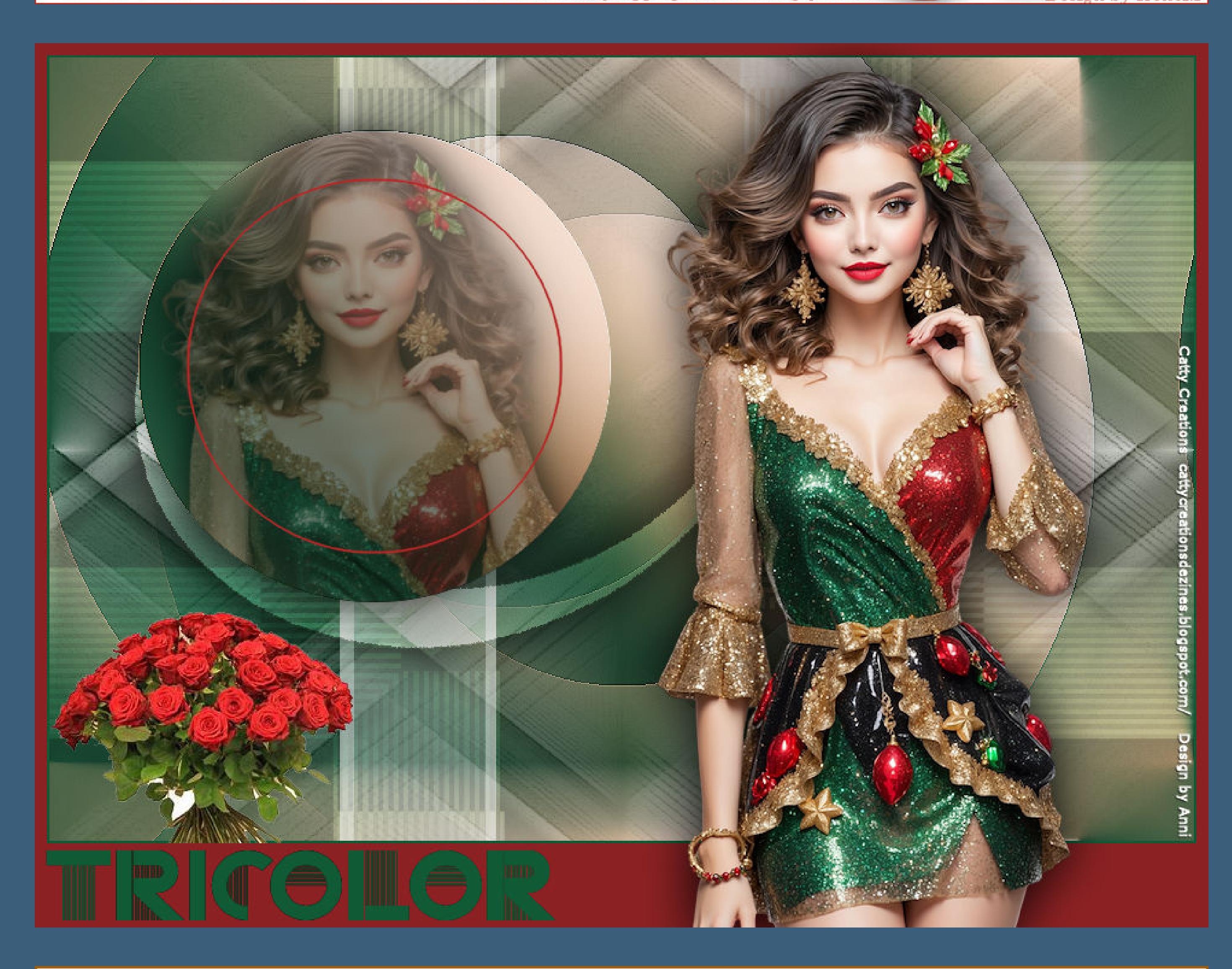

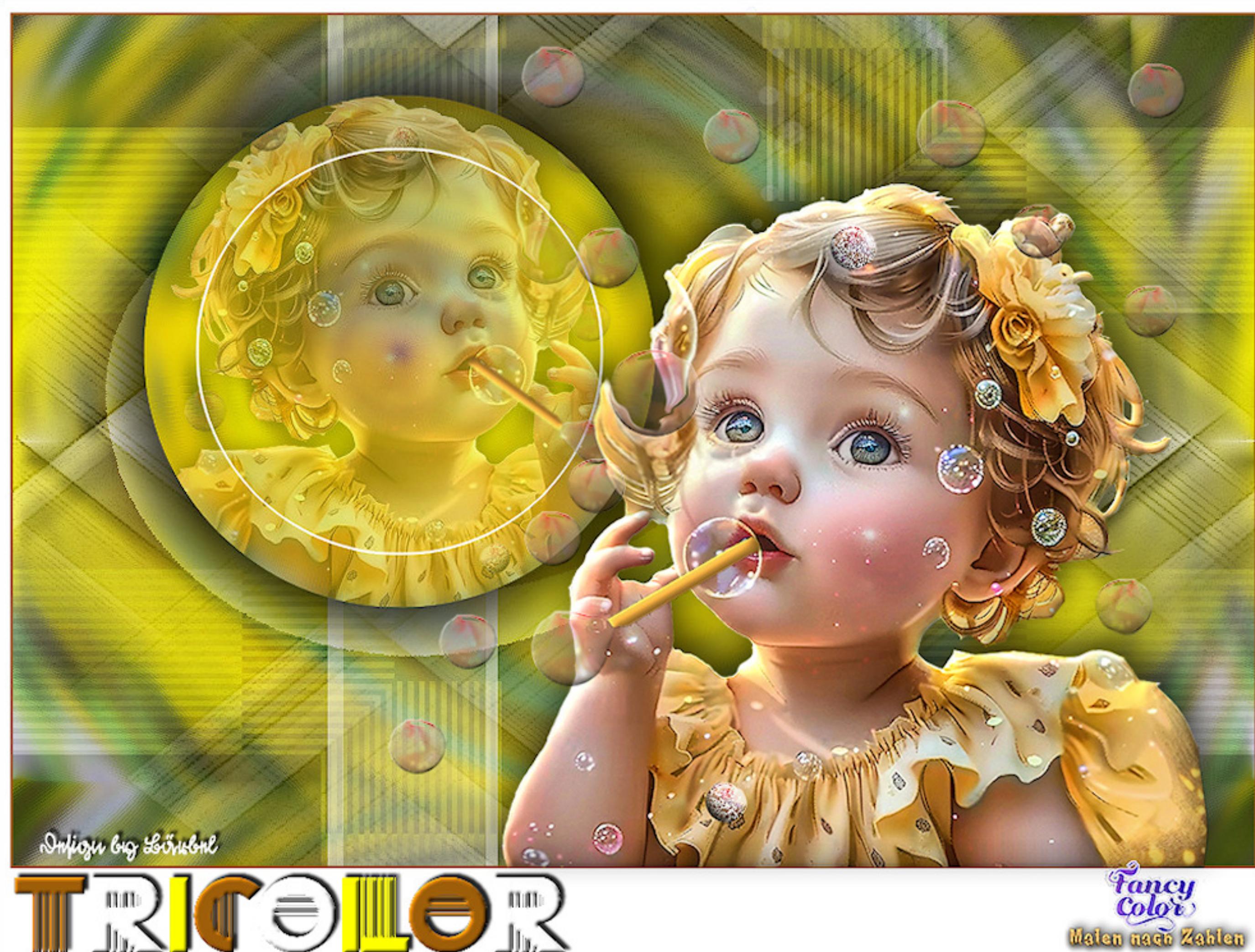

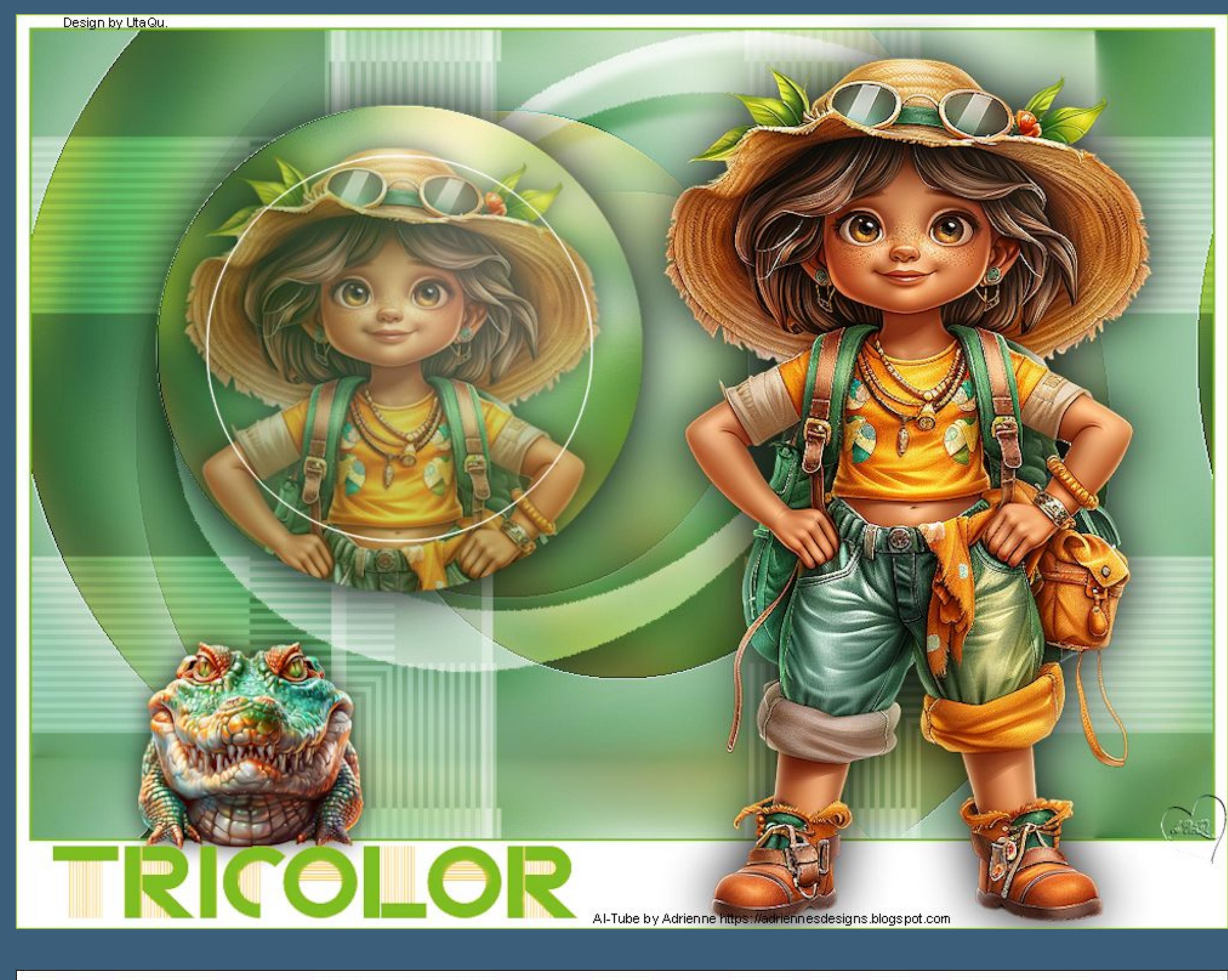

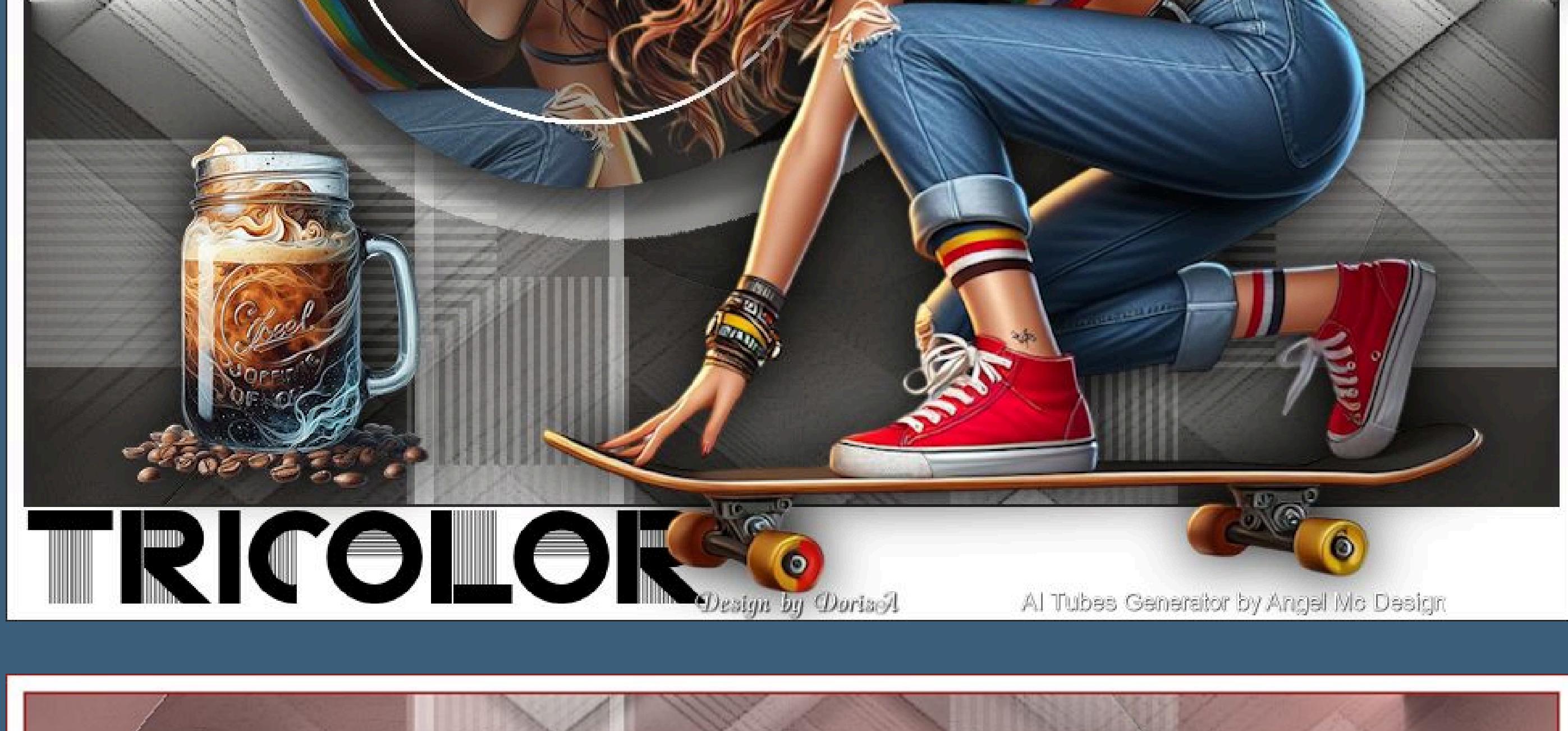

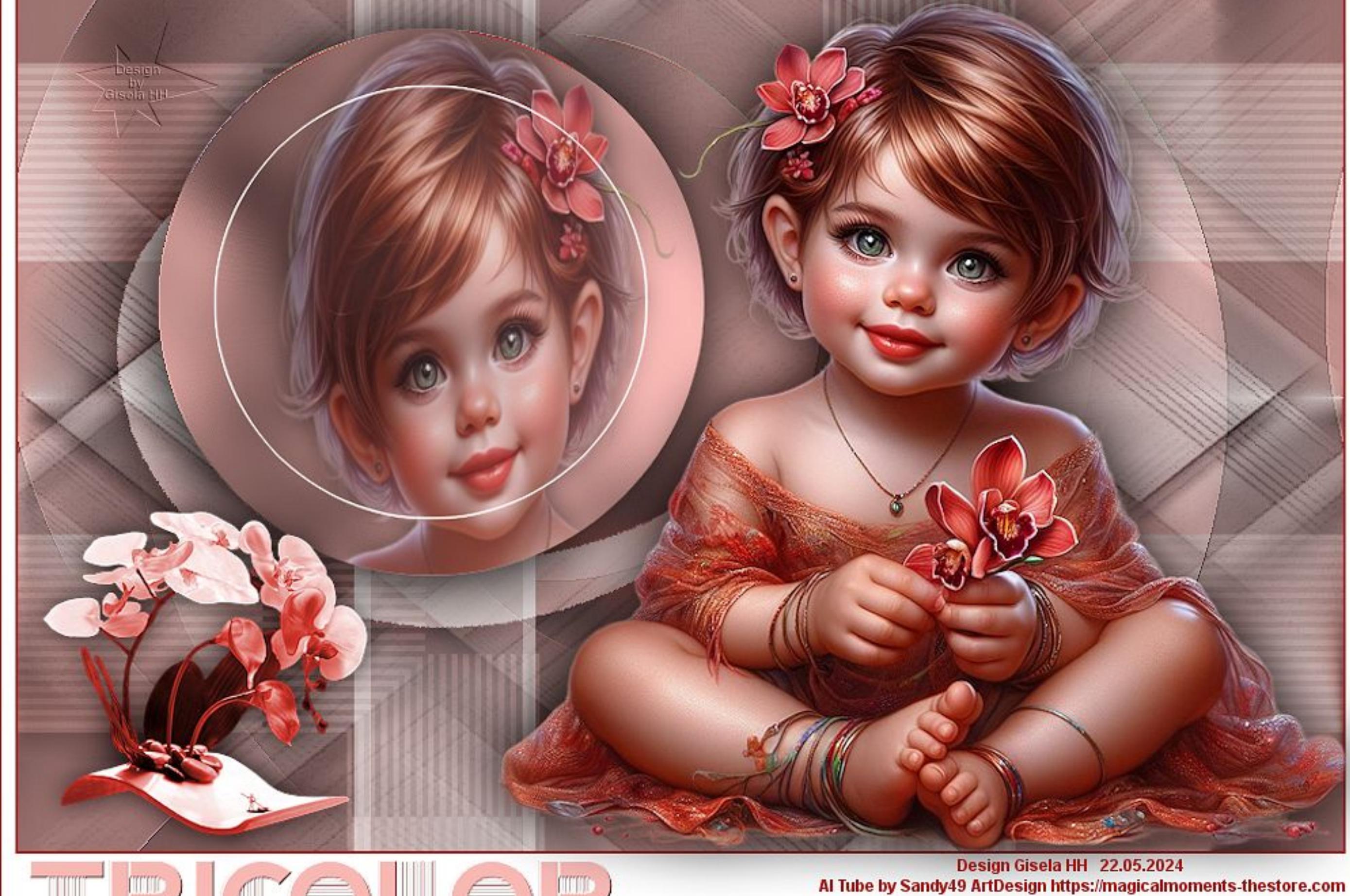

 $\Theta(\mathbb{L}^2)$ 

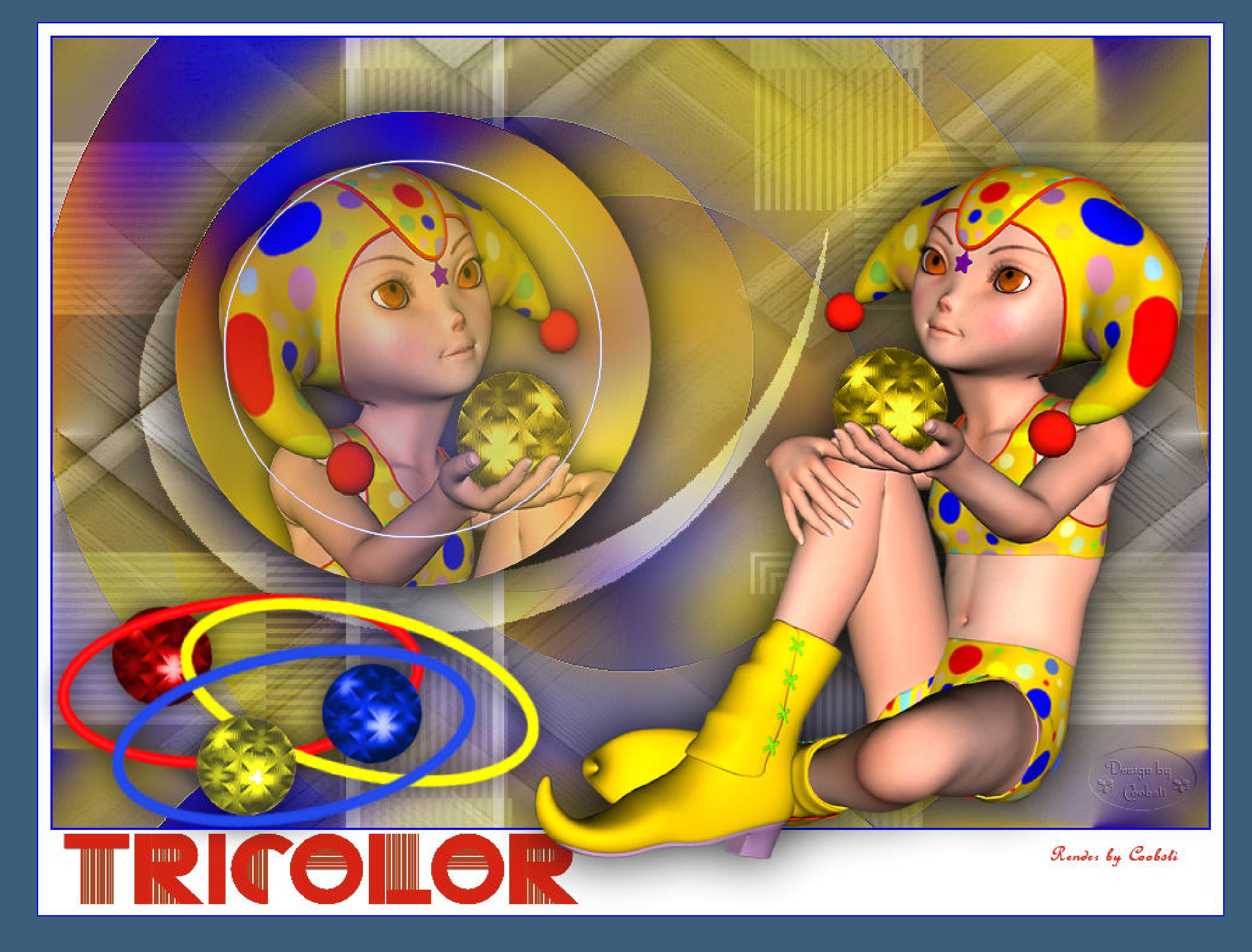

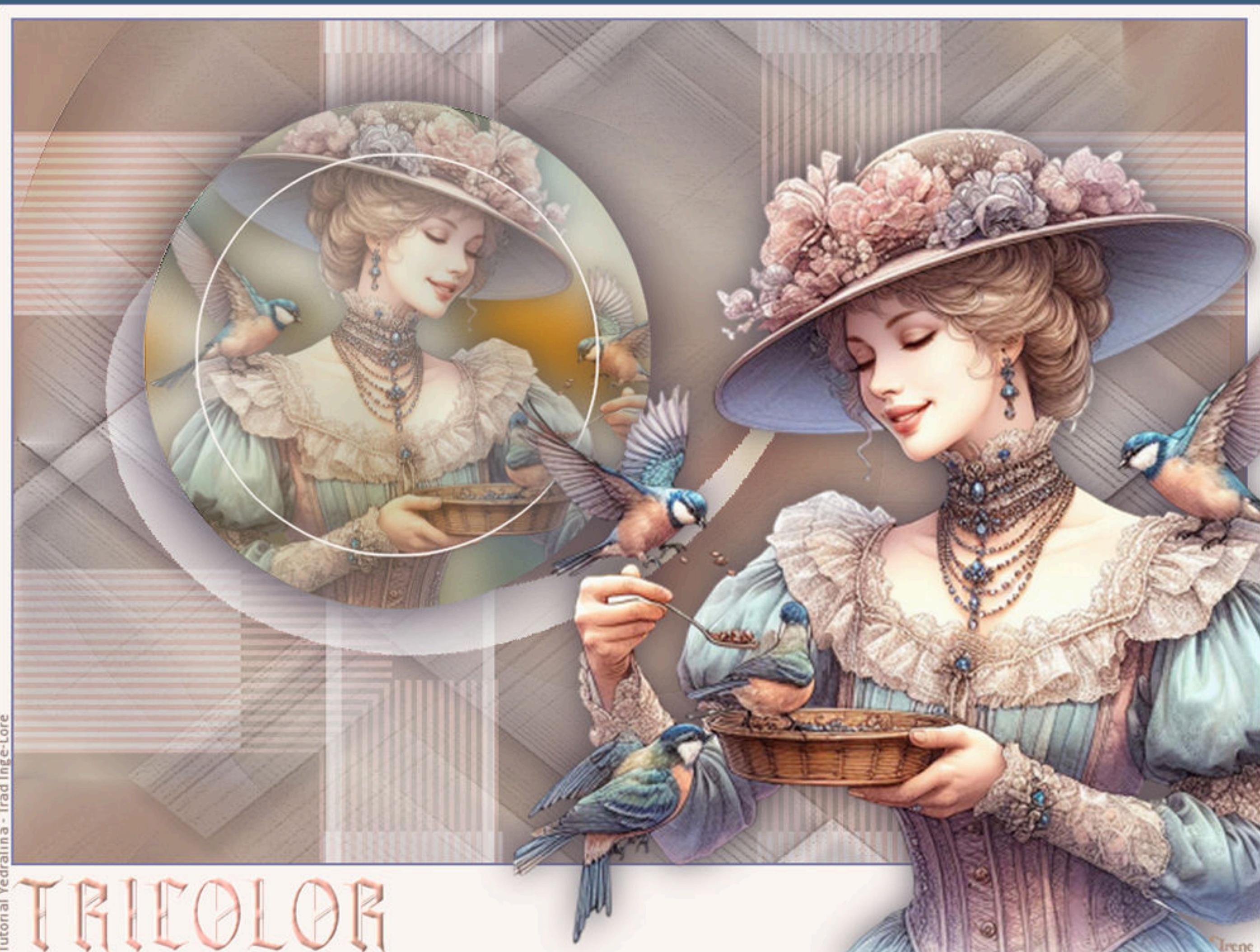

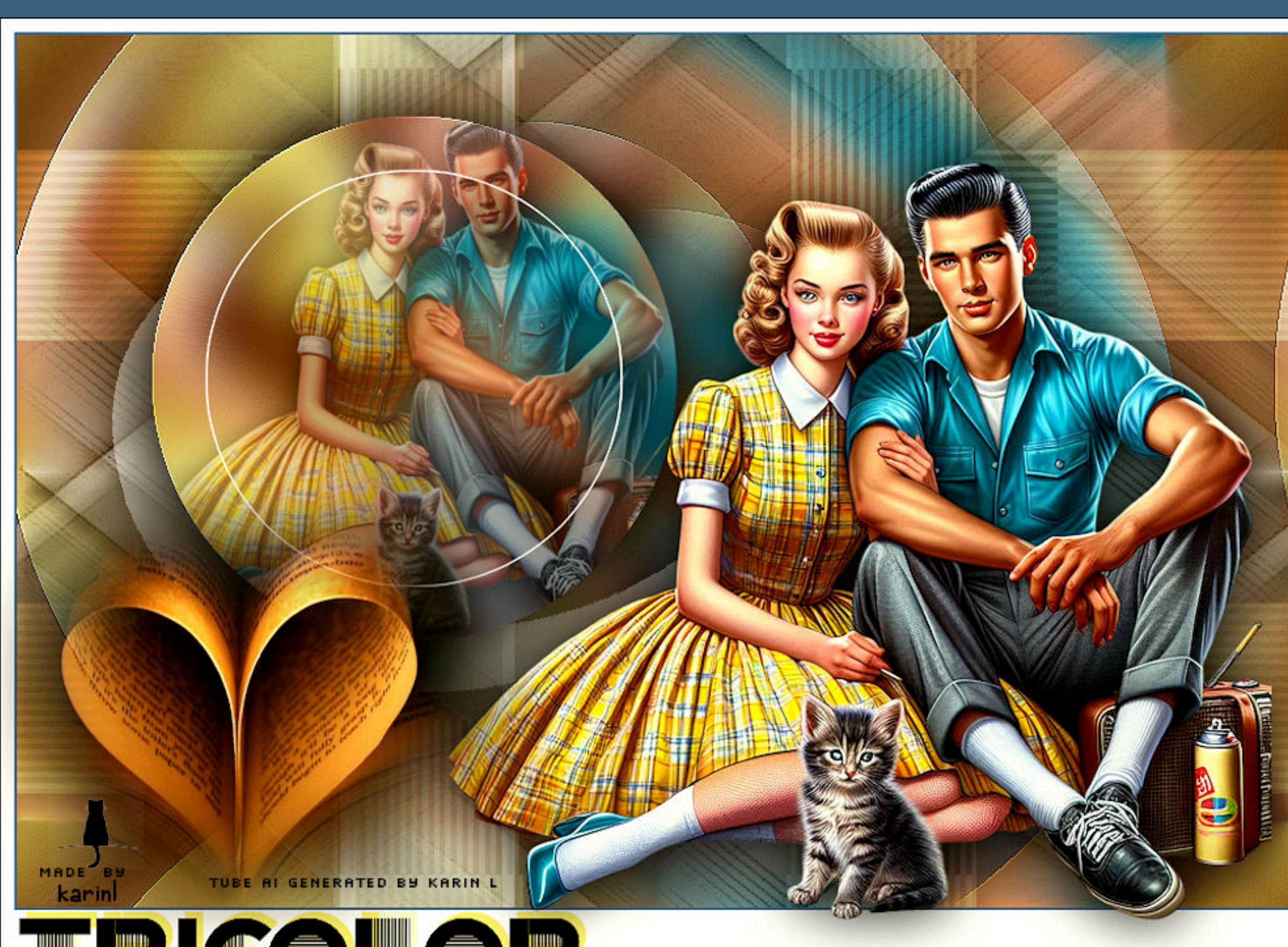

RICOLOR

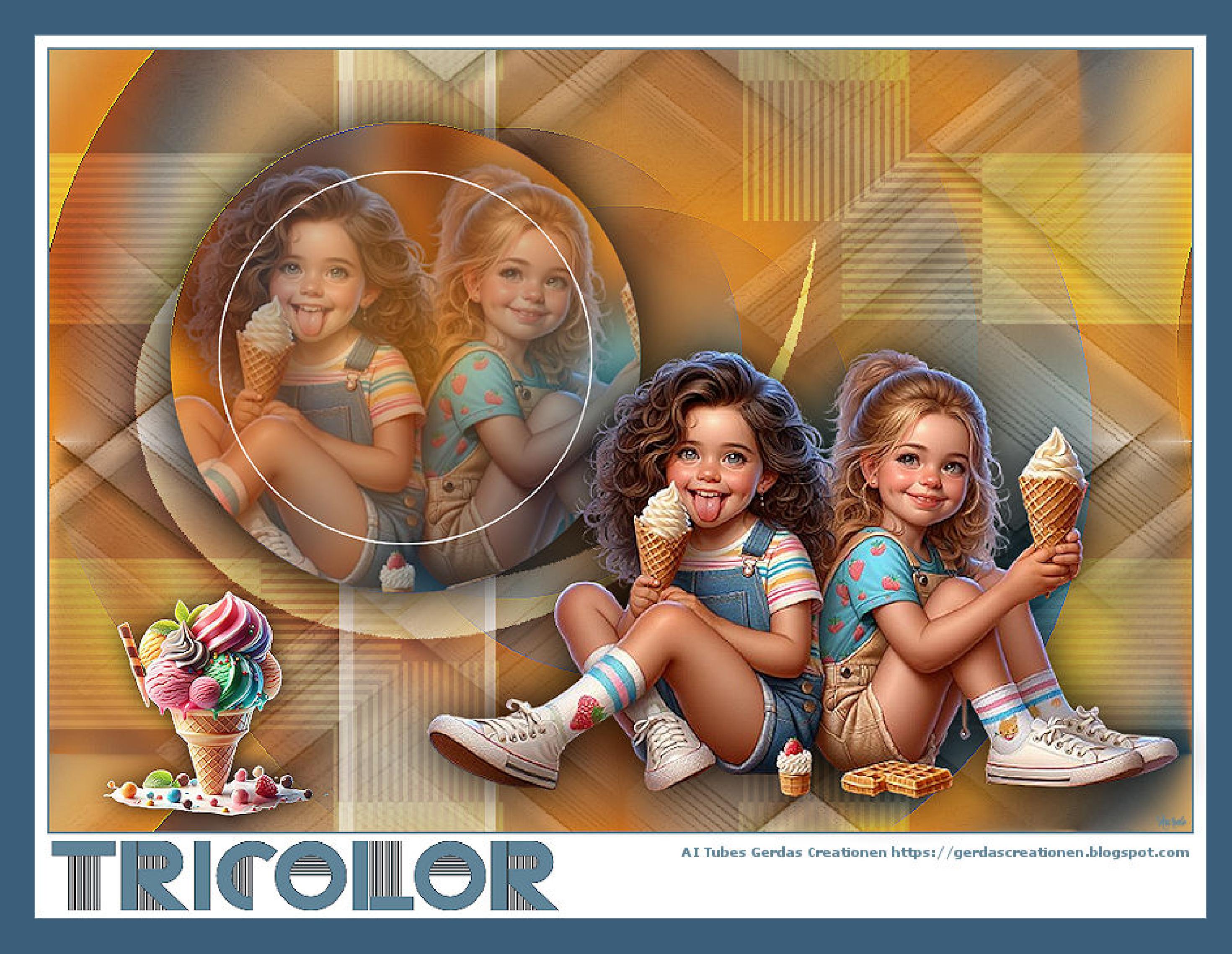

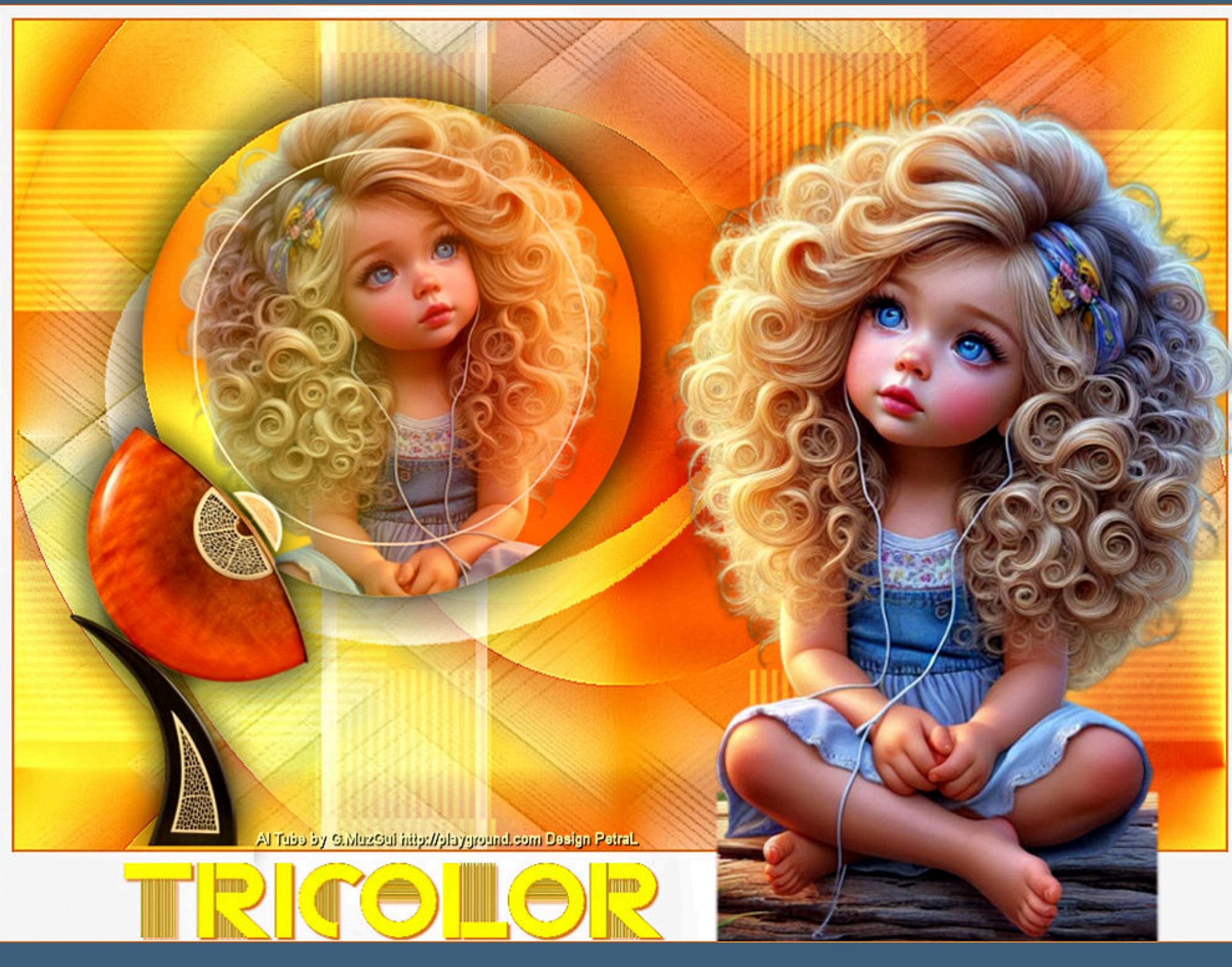

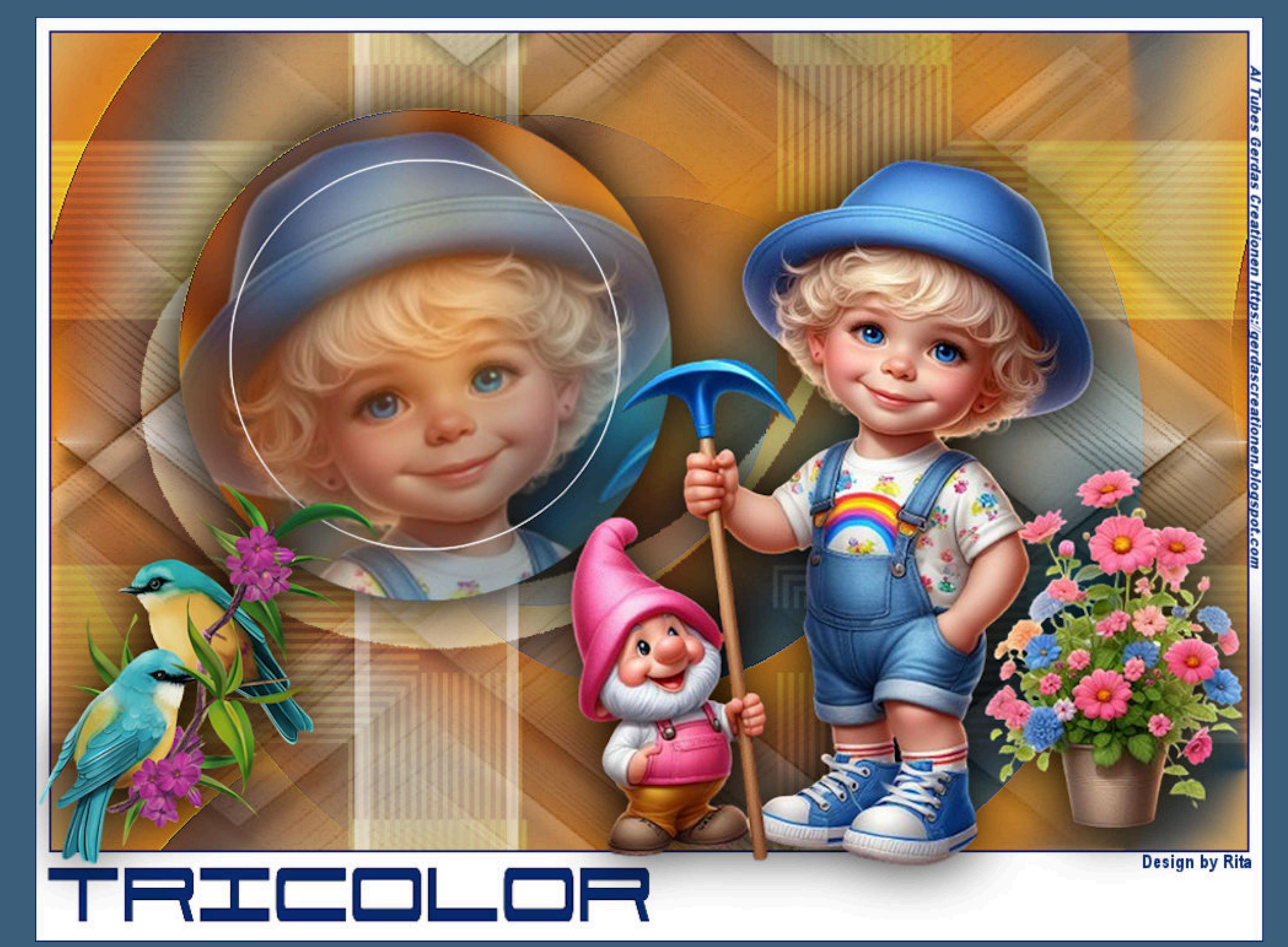

[Inge-Lore's](https://tuts.rumpke.de/) Tutoriale / Stolz [präsentiert](https://de.wordpress.org/) von WordPress

**Yedralina – Tricolor**

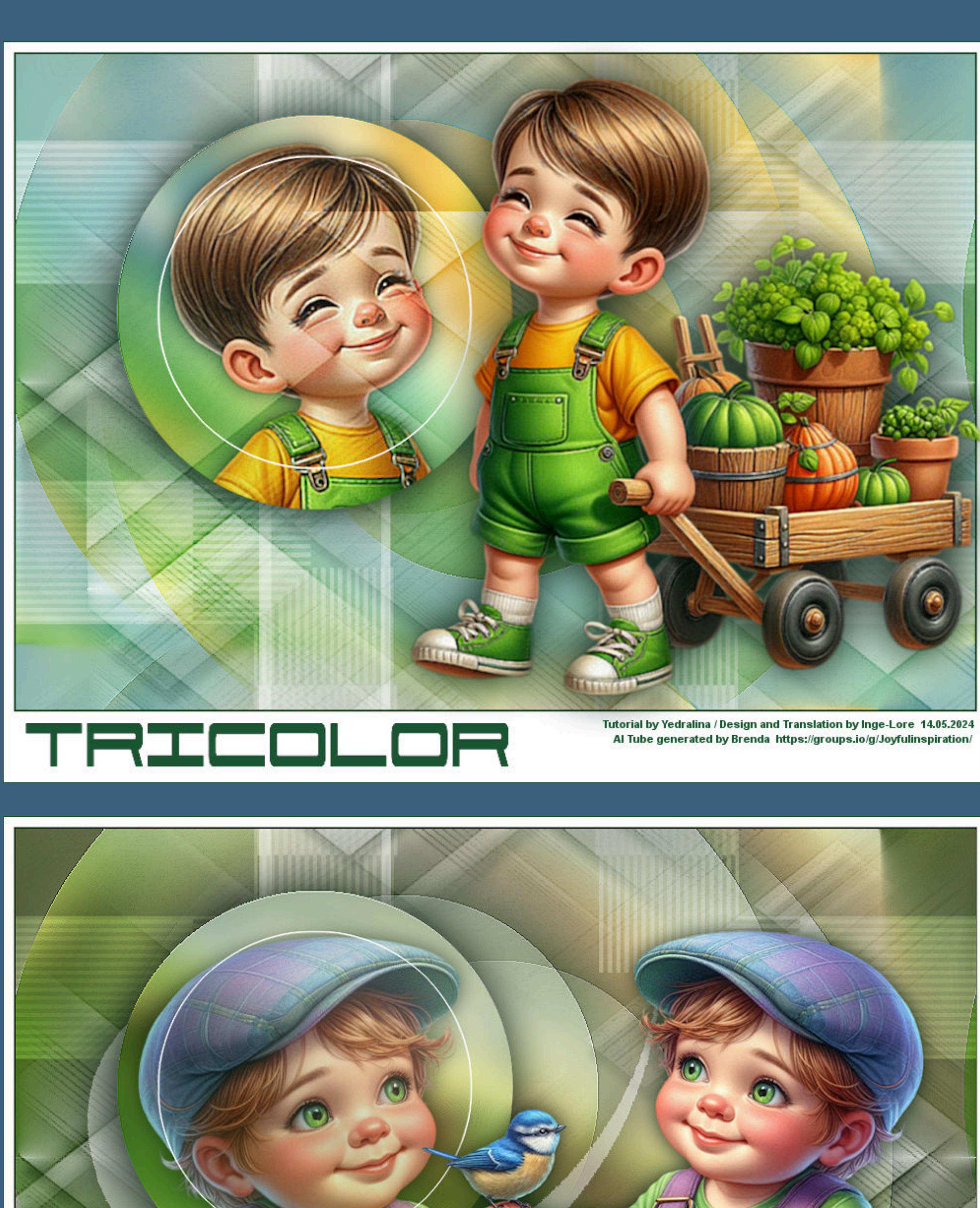

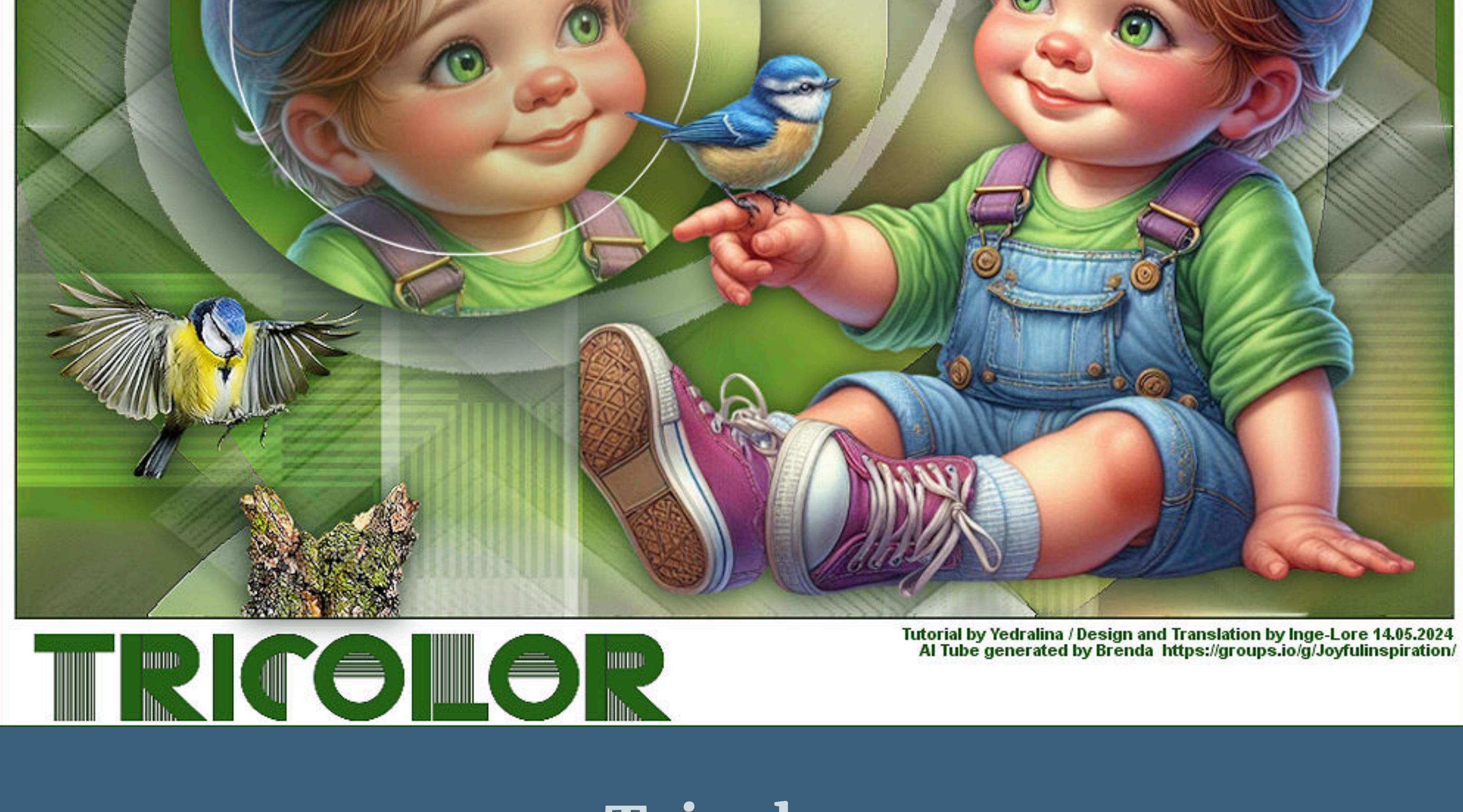

**Tricolor Inge-Lore 14.05.2024**

Kanteneffekte-nachzeichnen **kopiere \*Deco00190©Yedralina\*–einfügen auf dein Bild Deckkraft 50% Auswahl–Auswahl laden/speichern–Auswahl aus Alpha-Kanal laden Auswahl \*#1\* laden**

**Gracias Yedralina su permiso. Das Copyright des original Tutorials liegt alleine bei Yedralina, das Copyright der deutschen Übersetzung liegt alleine bei mir,Inge-Lore. Es ist nicht erlaubt,mein Tutorial zu kopieren oder auf anderen Seiten zum download anzubieten. Mein Material habe ich aus diversen Tubengruppen.**

#### **Punkt 5 Nochmal Auswahl \*#2\* laden Auswahl ändern–verkleinern um 40 Px Auswahl ändern–Auswahlrahmen auswählen** Auswahlrahmen auswählen  $\times$ Bildvorschau ▶ Vorschau  $\sqrt{2}$

## **Punkt 6 Bildeffekte–Nahtloses Kacheln**

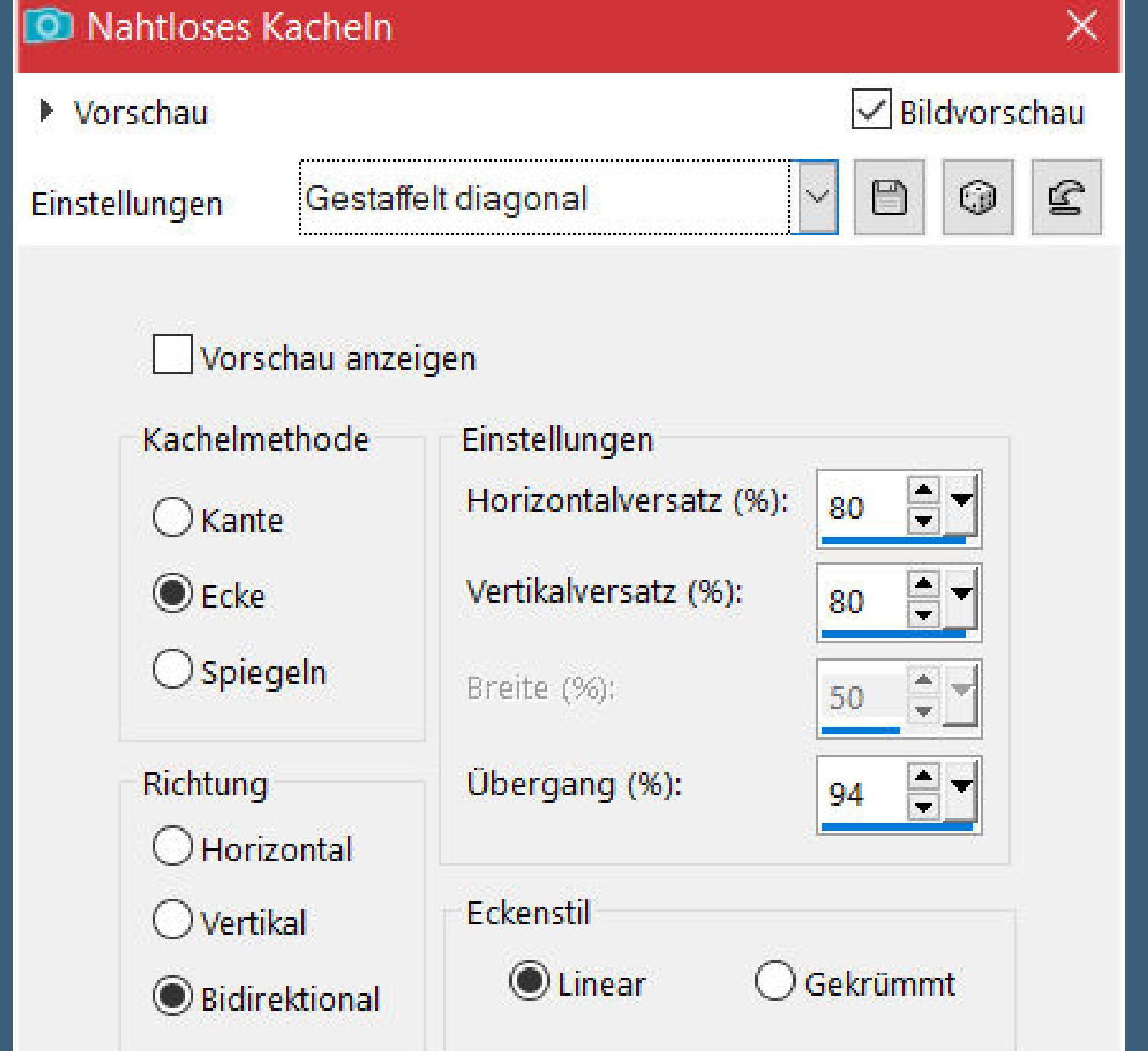

#### **Punkt 7 Rand hinzufügen–2 Px dunkle Farbe Rand hinzufügen weiß nicht symmetrisch** Rand hinzufügen  $\times$ Originalabmessungen Größe in Pixel Breite: 954 Oben:  $\bigoplus_{i=1}^n$ Höhe: 654 10 Pixel  $\checkmark$ Links: Rechts: Neue Abmessungen  $rac{1}{2}$  $10<sub>1</sub>$  $10<sub>1</sub>$ Breite: 974

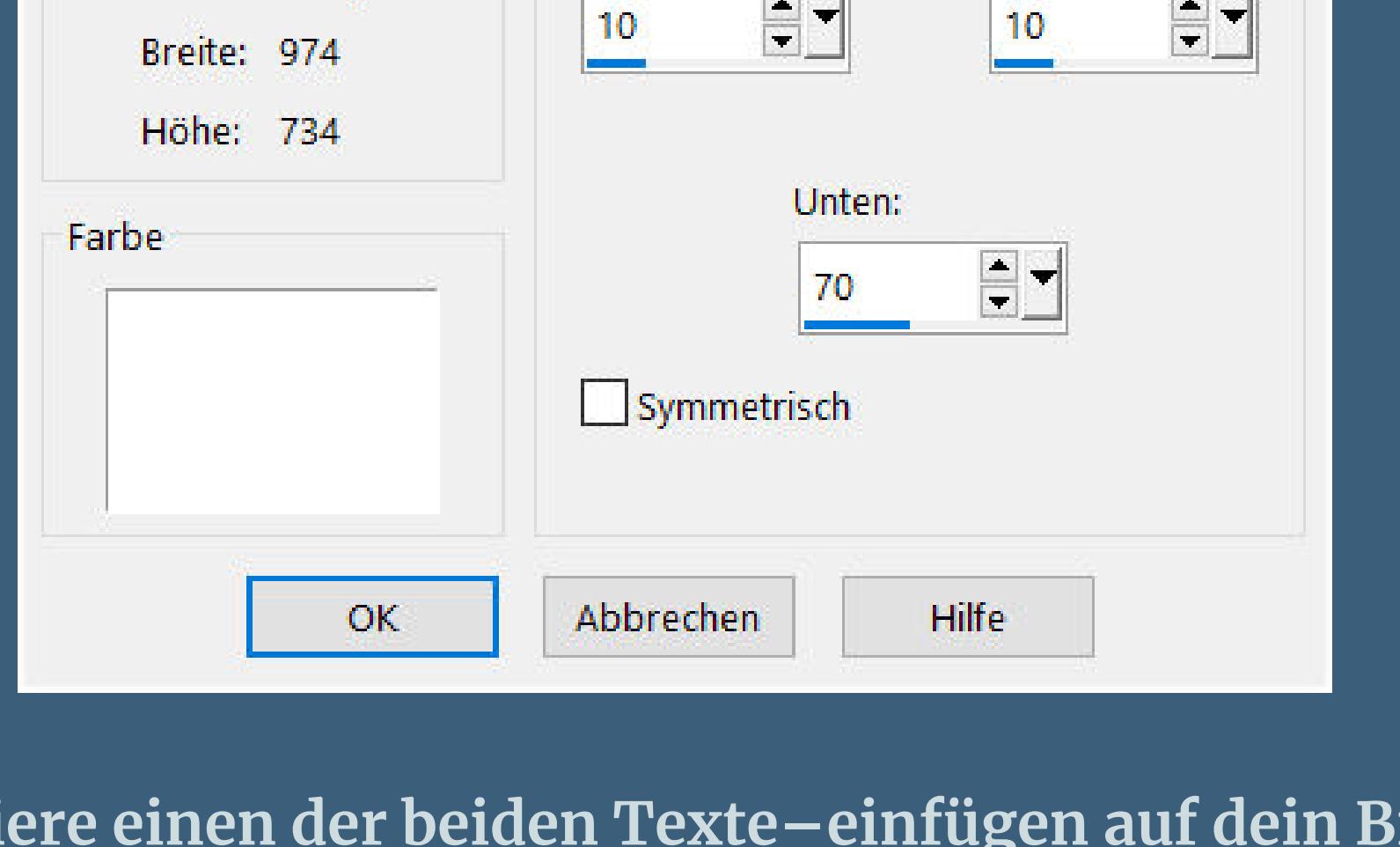

**Das Copyright des Materials liegt alleine beim jeweiligen Künstler. Sollte ich ein Copyright verletzt haben,sendet mir bitte eine E-Mail. Ich danke allen Tubern für das schöne Material, ohne das es solche schönen Bilder gar nicht geben würde. Ich habe das Tutorial mit PSP 2019 gebastelt, aber es sollte auch mit allen anderen Varianten zu basteln gehen. \*\*\*\*\*\*\*\*\*\*\*\*\*\*\*\*\*\*\*\*\*\*\*\*\*\*\*\*\*\*\*\*\*\*\*\*\*\*\*\*\*\*\*\*\*\***

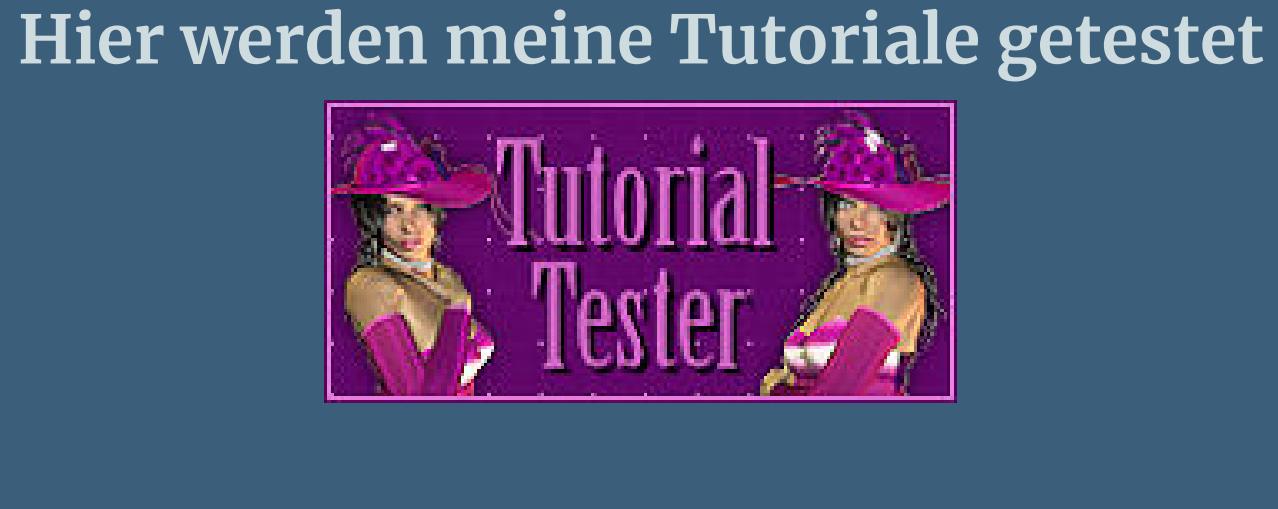

**\*\*\*\*\*\*\*\*\*\*\*\*\*\*\*\*\*\*\*\*\*\*\*\*\*\*\*\*\*\*\*\*\*\*\*\*\*\*\*\*\*\*\*\*\*\*\* [Plugins](http://tutorialsbyhexi.grafikkreators.de/filterseite/filterseite.html)**

**Filters Unlimited–Tile & Mirror–Radial Mirror \*\*\*\*\*\*\*\*\*\*\*\*\*\*\*\*\*\*\*\*\*\*\*\*\*\*\*\*\*\*\*\*\*\*\*\*\*\*\*\*\*\*\*\*\*\*\***

**[Material](https://www.mediafire.com/file/qclkuaack2j0lfz/Yedralina-176-Tricolor.rar/file) oder [HIER](https://mega.nz/file/gnkgWJhA#ZBjggqvVZoXHs_WDEuHJTUa_ouKkCF9nK-P5600jFZs)**

**du brauchst noch Hintergrundbild (kommt nur auf die Farbe an)**

**Personentube meine Tube ist alle AI Tuben generiert von [Brenda](https://groups.io/g/Joyfulinspiration/) \*\*\*\*\*\*\*\*\*\*\*\*\*\*\*\*\*\*\*\*\*\*\*\*\*\*\*\*\*\*\*\*\*\*\*\*\*\*\*\*\*\*\*\***

**Vorwort !!! Alle,die mit einer neuen PSP Version (ab X3) arbeiten, können nicht mehr so spiegeln,wie man es bis dahin kannte. Dafür habe ich eine kleine Anleitung geschrieben,wie es mit Skripten geht. Schau [HIER](https://tuts.rumpke.de/spiegeln-mit-scripten/) Weil man bei den neuen PSP Versionen nicht mehr so einfach spiegeln kann,**

**mir dadurch die Arbeit schwerer gemacht wird und dir auch, habe ich mich dazu entschieden, nur noch mit den Skripten zu arbeiten !!!! Mach es dir auch einfach und installiere dir die Skripte !!**

**\*\*\*\*\*\*\*\*\*\*\*\*\*\*\*\*\*\*\*\*\*\*\*\*\*\*\*\*\*\*\*\*\*\*\*\*\*\*\*\*\*\* Wenn etwas verkleinert wird,dann immer ohne Haken bei \*Alle Ebenen angepaßt\* , andernfalls schreibe ich es dazu. \*\*\*\*\*\*\*\*\*\*\*\*\*\*\*\*\*\*\*\*\*\*\*\*\*\*\*\*\*\*\*\*\*\*\*\*\*\*\*\*\*\*\***

**Das Originaltut,klick einfach aufs Bild**

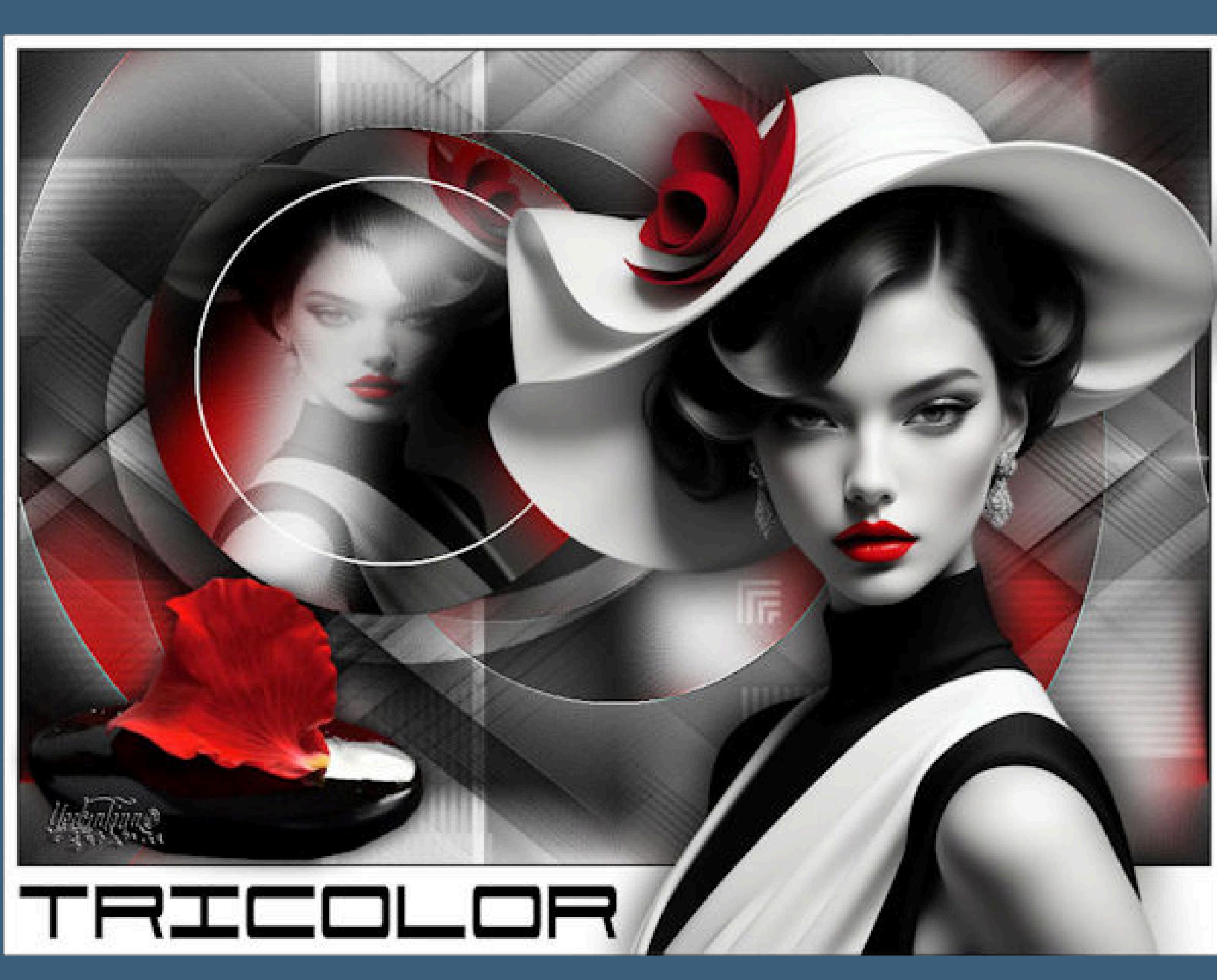

# **Punkt 1 Such dir aus deinen Tuben eine helle und dunkle Farbe. Öne die Alpha-Datei,erstelle mit Shift und D eine Kopie**

**und schließe das Original,wir arbeiten auf der Kopie. Auswahl alles–kopiere dein Hintergrundbild einfügen in die Auswahl–Auswahl aufheben Einstellen–Unschärfe–Gaußsche Unschärfe mit 20**

## **Punkt 2 Filters Unlimited–Tile & Mirror–Radial Mirror Standard**

### **Punkt 3 Löschtaste–Auswahl aufheben Mischmodus Überzug kopiere \*Deco00253©Yedralina\*–einfügen auf dein Bild Schlagschatten 15/5/100/10 kopiere \*Deco0123©Yedralina\*–einfügen auf dein Bild mit Taste K einstellen auf 241 / 0**

**Punkt 4 Geh auf Raster 1–Auswahl \*#2\* laden in Ebene umwandeln–Ebene an oberster Stelle anordnen kopiere deine Personentube neue Ebene–einfügen in die Auswahl–Auswahl aufheben**

**Schlagschatten 0/0/80/30 Deckkraft +/-50%–nach unten zusammenfassen**

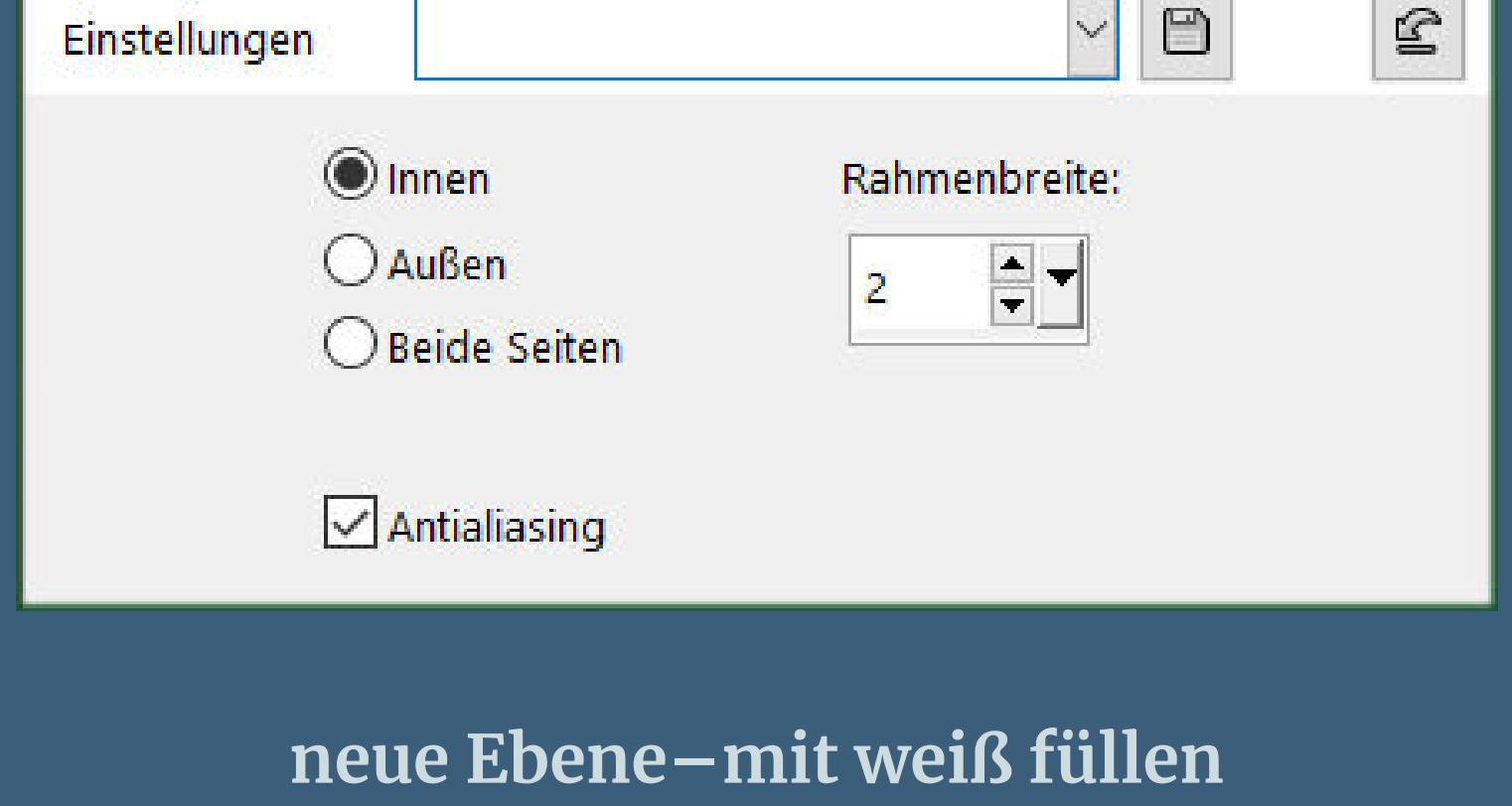

**Auswahl aufheben–nach unten zusammenfassen Schlagschatten 0/0/95/65 geh wieder auf Raster 1**

**geh wieder auf die oberste Ebene (Kreis)**

**mit Taste K einstellen auf 53 / 13 kopiere \*Deco00235©Yedralina\*–einfügen auf dein Bild Ebene vertikal und horizontal spiegeln–Ebene nach unten schieben mit Taste K einstellen auf 70 / 156 Schlagschatten wdh.**

**Mischmodus Überzug**

**kopiere einen der beiden Texte–einfügen auf dein Bild wenn du ihn mit deiner Farbe füllen willst,dann Auswahl alles–schwebend–nicht schwebend neue Ebene–mit deiner Farbe füllen–Auswahl aufheben nach unten zusammenfassen–nach unten links auf den Rand schieben**

> **Punkt 8 Kopiere deine Personentube–einfügen auf dein Bild passe die Größe an–scharfzeichnen Schlagschatten wdh. kopiere deine Dekotube–einfügen auf dein Bild Größe anpassen–scharfzeichnen Schlagschatten 0/0/75/30 Rand hinzufügen–1 Px dunkle Farbe symmetrisch**

**vergrößere dein Bild auf 1000 Px Breite setz dein WZ und das Copyright aufs Bild zusammenfassen und als jpg speichern.**

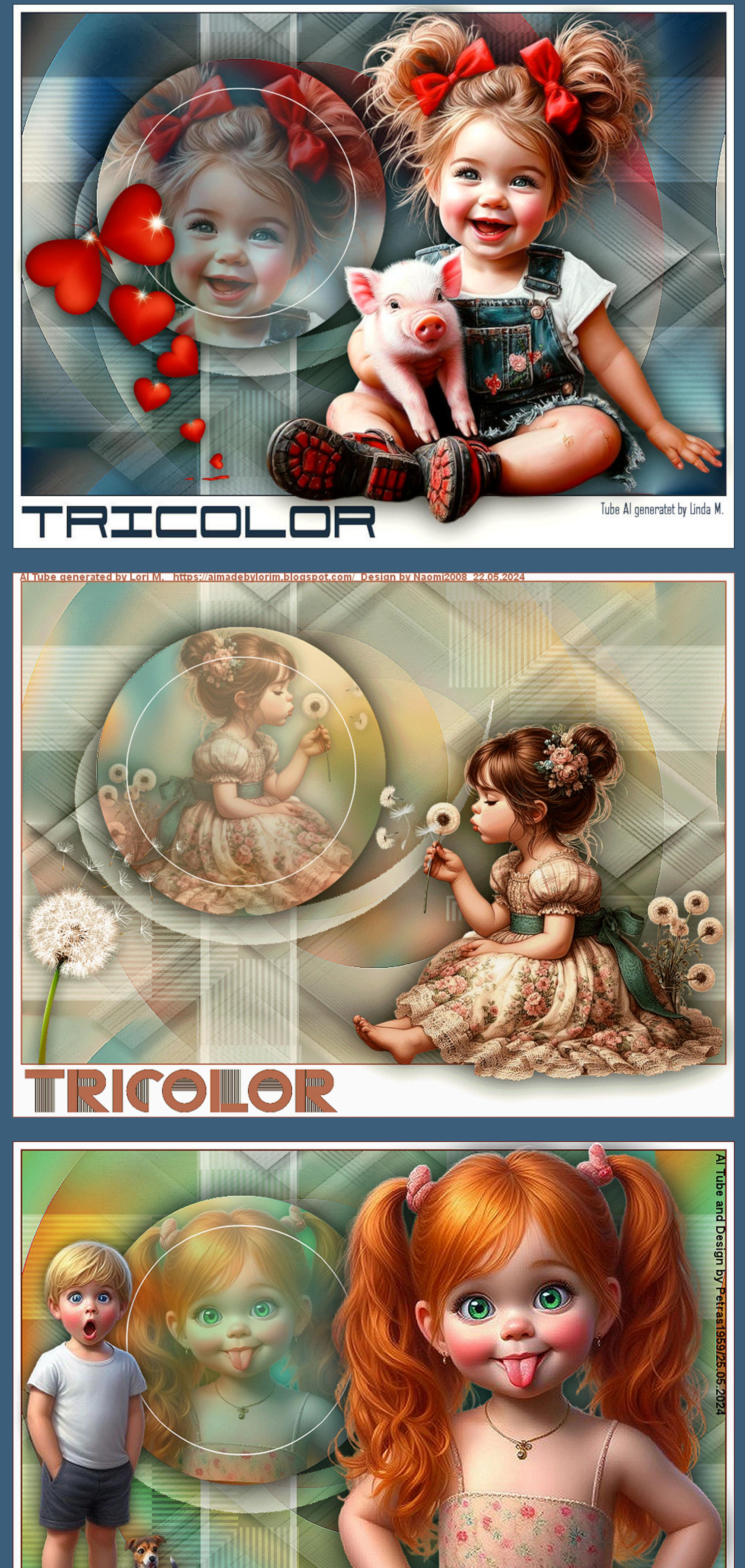